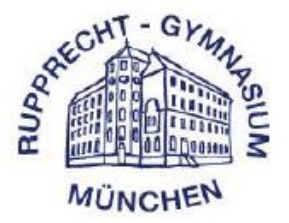

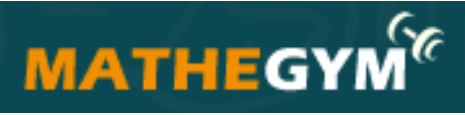

Die Lernplattform für Gymnasium und Realschule **Online-Übungen für Mathe** + Latein + Englisch + Chemie + Physik

[https://www.mathegym.de](https://www.mathegym.de/)

# Registrierungsanleitung

für das Online-Training für Gymnasium und Realschule

- 1) [REGISTRIERUNG](#page-2-0)
- 2) [LOGIN](#page-7-0)
- 3) [BENUTZUNG](#page-8-0)
- 4) [EINSTELLUNGEN IM PRIVATBEREICH](#page-11-0)
- 5) [ZUGANGSDATEN VERGESSEN](#page-12-0)

Das Rupprecht-Gymnasium hat eine Schullizenz für die Lernplattform "Mathegym" gekauft, so dass alle unsere Schüler\*innen diese Plattform kostenlos nutzen können.

Schüler\*innen des Rupprecht Gymnasiums können **Mathematik**, **Latein, Chemie, Englisch,** und **Physik** üben.

# **Allgemeine Informationen über** Mathegym**:**

Im Rahmen einer Schullizenz können alle Schüler und Lehrer Ihrer Schule das Programm sowohl in der Schule als auch von zu Hause aus frei nutzen – ohne Zusatzgebühren.

Mathegym unterstützt Lehrkräfte und Schüler.

Die Plattform ermöglicht

- Wiederholung von Grundwissen/Intensivierung ohne Vorbereitung von Arbeitsblättern
- zusätzliches Üben von zu Hause mit viel Hilfestellung und Kontrolle der Ergebnisse
- selbstständiges Nachlernen von versäumtem Stoff
- Übung in Mathematik, Latein, Englisch, Chemie und Physik

# **Seit 2007 ist die Plattform online**

Entwickelt von einem Gymnasiallehrer

Aufgaben für 5. – 12. Klasse in Mathematik Aufgaben für ausgewählte Jahrgangsstufen in den anderen Fächern, die stetig erweitert werden Schrittweises Lösen komplexer Aufgaben Video-Tutorials Schüler benutzen Mathegym vor allem zu Hause

Anpassung an den Lehrplan

Die Inhalte von Mathegym sind an den aktuellen Lehrplan angepasst und in Mathematik, Latein und Englisch nach Lehrwerken sortiert.

Im Rahmen einer Schullizenz können Lehrkräfte Ihrer Schule die vorhandenen Aufgaben neu zusammenstellen.

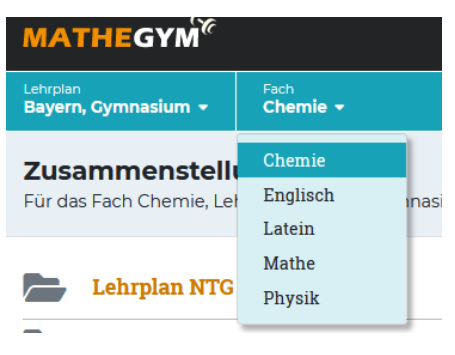

# <span id="page-2-0"></span> **1) REGISTRIERUNG**

Jeder Schüler muss sich selbstständig von zu Hause aus registrieren. Von der Schule werden dazu keine Daten benötigt!

**Folgende URL in den Webbrowser \* (Firefox, Internet Explorer, Google Chrome usw.) eingeben,**

- **[https://www.mathegym.de/s](https://www.mathegym.de/)tart**
- **die Enter Taste drücken - folgende Seite erscheint**  "**Registrieren**" **anklicken MATHEGYM<sup>®</sup>** AUFGABEN/VIDEOS + PREISE HILFE INFOS + EREN L LOGIN **Dein eigener Account** Als Schüler registrieren Als Lehrer registrieren Benutzername Hier geht's zur kostenlosen Registrierung als Lehrer Keine Leerzeichen und Sonderzeichen (außer . - @) Als Lehrer registrieren **Folgende Felder ausfüllen: Benutzername\*, E-Mail-Adresse, , Passwort \*, Woher kennst du uns? (\* beides gut merken oder notieren) Die Nutzungsbedingungen akzeptieren (einen Haken setzen) Die Sicherheitsabfrage abtippen**
- **Auf Speichern klicken**

Ale Cehüler registrieren

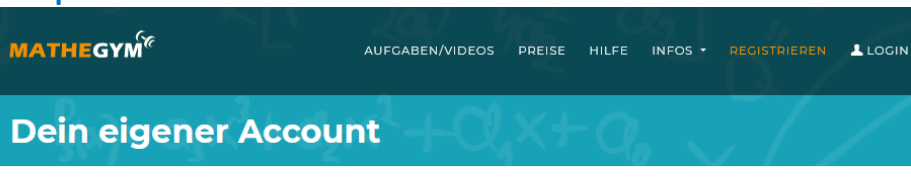

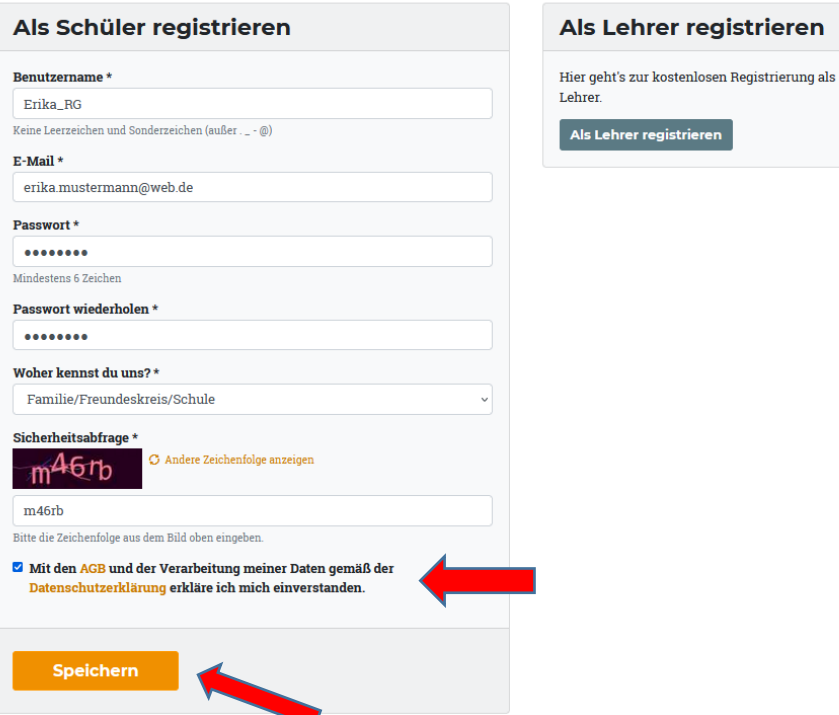

- **An die angegebene E-Mailadresse wird nun eine E-Mail geschickt, die das weitere Vorgehen erklärt.**
- **In der erhaltenen E-Mail steht ein wichtiger Link:**
	- **1) Bestätigung der Registrierung durch Anklicken erhält man eine E-Mail-Bestätigung**

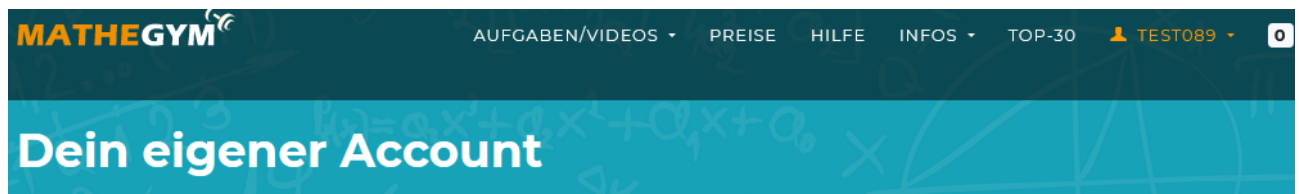

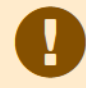

## Schließe jetzt deine Registrierung ab

Bitte klicke auf den Aktivierungslink, den wir an deine E-Mail-Adresse "hamed.ibrahim@web.de" geschickt haben. Danach kannst du mit der Einrichtung deines Benutzerkontos fortfahren und wählen, ob dein Konto im Rahmen einer Schullizenz oder privat genutzt werden soll.

#### **Keine Email erhalten?**

Klicke auf folgenden Button, und wir schicken dir erneut den Aktivierungslink an deine Email-Adresse "hamed.ibrahim@web.de".

**Email-Adresse ändern** 

Ist die angegeben Emailadresse "hamed.ibrahim@web.de" falsch? Klicke hier, um deine Email-Adresse zu ändern.

 $\mathfrak{D}$  Email erneut senden

∕ Email-Adresse ändern

## **Hier ist ein Beispiel. Dann bekommt man z.B. so eine E-Mail zugeschickt:**

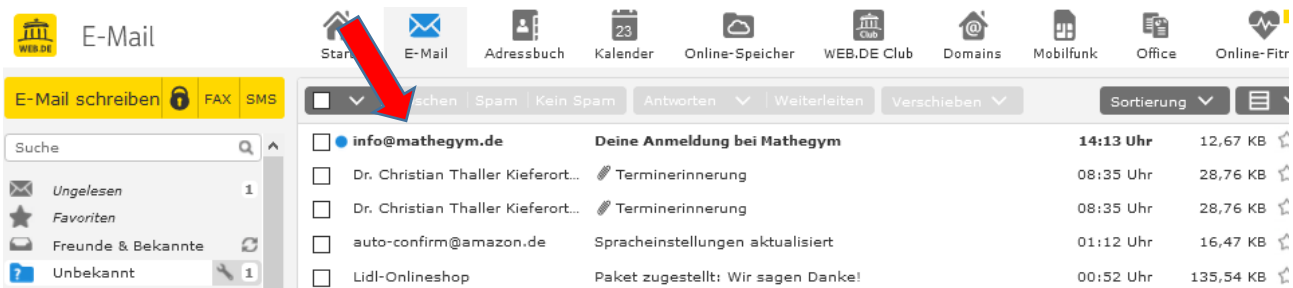

## **Auf den Link klicken um die Registrierung abzuschließen**

#### Deine Anmeldung bei Mathegym

Von: info@mathegym.de O

**+** B Vollansicht schließen ☆

23.01.2021 um 14:13 Uhr  $\blacksquare$ 

### **Mathegym**

Online-Training für Gymnasium und Realschule

\*\*\* Bitte auf diese E-Mail nicht antworten, da sie automatisch generiert wurde! \*\*\*

#### Hallo test089,

herzlich willkommen bei Mathegym! Um die Registrierung abzuschließen, bitte auf folgenden Aktivierungslink klicken:

Bestätigung der E-Mail-Adresse

http://mathegym.de/email-verifizierung?id=434056&code=8e03747c8eb3ff7bef33ac13e1318db9

Viel Spaß mit Mathegym!

www.mathegym.de

Rainer Ammel Zacharias-Werner-Straße 18 81241 München info@mathegym.de

Hinweis: Sie erhalten diese E-Mail, weil Sie bei Mathegym als Nutzer registriert sind. Um keine automatischen E-Mails mehr zu bekommen, beantragen Sie bitte die Löschung Ihres Zugangs. Eine automatische Löschung erfolgt bei Nichtnutzung nach spätestens einem Jahr.

Sollten Sie diese E-Mail irrtümlich erhalten haben, bitten wir um Entschuldigung - vermutlich hat ein anderer Nutzer einen Fehler bei der Angabe seiner E-Mail-Adresse gemacht. In diesem Fall bitte nicht auf den oberen Link klicken, sondern diese E-Mail einfach löschen.

**Danach wird man automatisch an folgende Seite umgeleitet, um ein Schülerkonto einzurichten. Dann müssen Sie nach unten scrollen, um unsere Schule zu finden, oder "Rupprecht-Gymnasium" in das Suchfeld eingeben.**

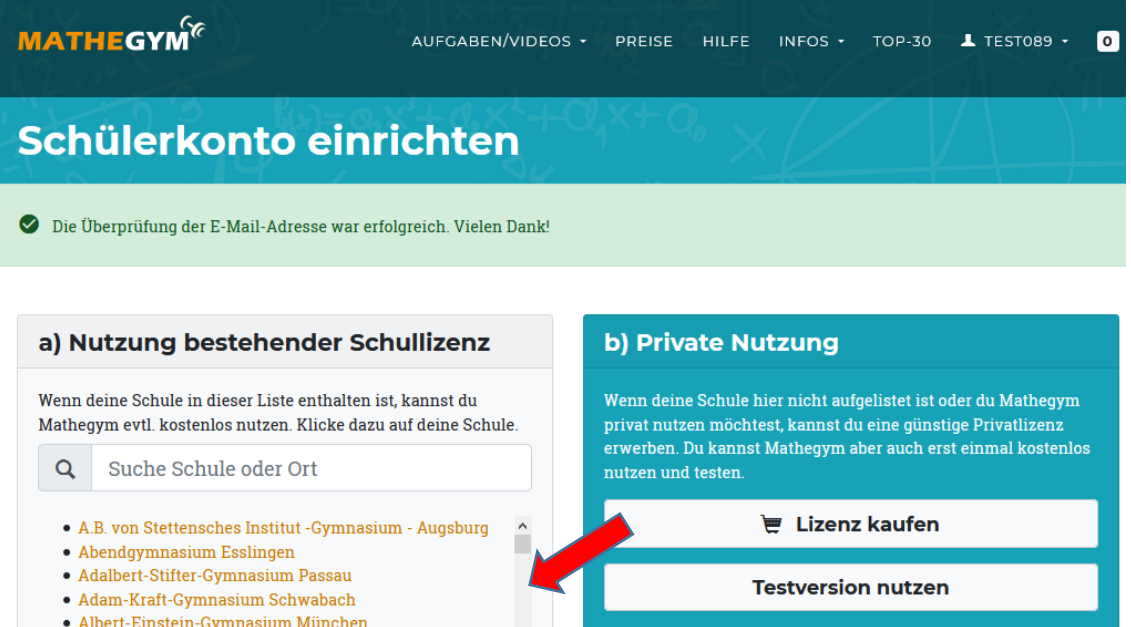

**Unsere Schule "Rupprecht-Gymnasium München" auswählen und anklicken**

#### **Vorname, Nachname und Klasse eingeben und auf speichern klicken**

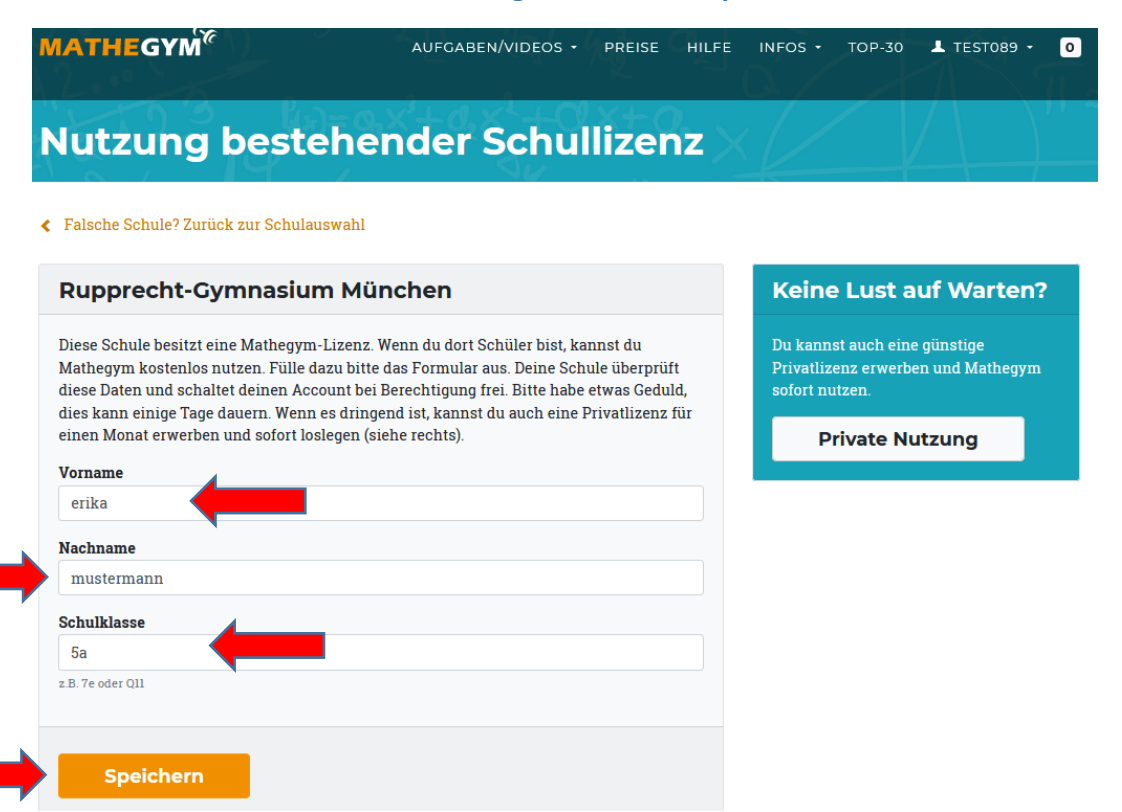

**Danach werden Sie automatisch auf folgende Seite umgeleitet. Laden Sie die Einwilligungserklärung herunter.**

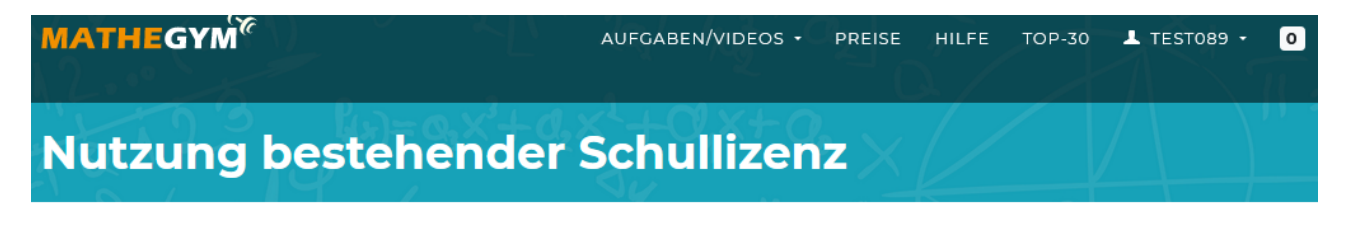

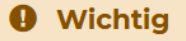

Voraussetzung für die Freischaltung ist die Abgabe einer Einwilligungserklärung. Bitte lade das Formular herunter, fülle es aus und gebe es bei deiner Schule ab. Solange diese Einwilligung deiner Schule nicht vorliegt, kann die Freischaltung nicht durchgeführt werden!

> $\pm$  Einwilligungserklärung **Download**

Achtung: Wird das Formular zu spät abgegeben. ist möglicherweise deine Registrierung bis dahin schon wieder gelöscht.

#### **Vielen Dank!**

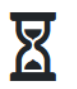

Sobald du die Einwilligungserklärung abgegeben hast, wird deine Schule deine Daten prüfen und deinen Account freischalten. Wir informieren dich per E-Mail, wenn es soweit ist.

### Du kannst jetzt loslegen

Bis zu deiner Freischaltung ist der Funktionsumfang noch eingeschränkt. Aber du kannst bereits jetzt bei allen Aufgaben auf Level 1 und 2 zugreifen. Wir wünschen dir viel Spaß beim Üben!

Zu den Aufgaben

## **Freischaltung seitens der Schule -**

 **Die PDF Datei "Einwilligung" downloaden, ausdrucken und ausgefüllt möglichst bald in der Schule bei der Mathematiklehrkraft oder bei Frau Haringer abgeben. Besteht keine Möglichkeit zum Drucken, kann das Formblatt "Einwilligung" bei im Sekretariat abgeholt werden.**

## **Das Formular soll so aussehen:**

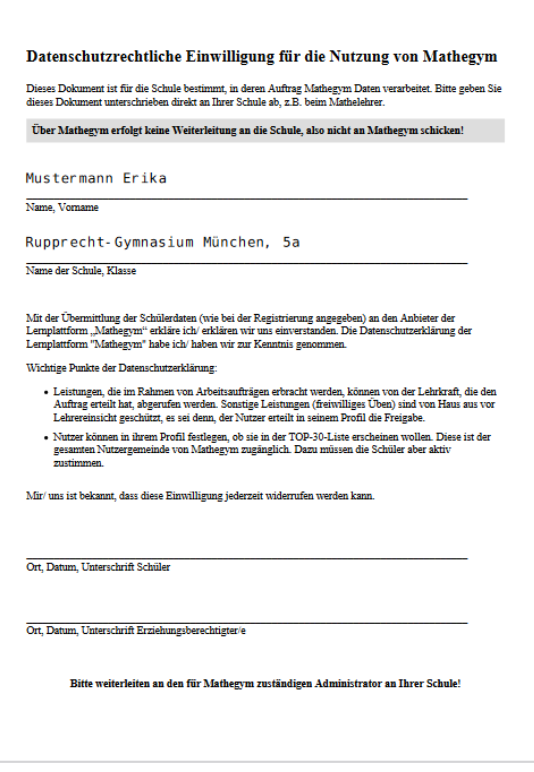

**Der Registrierungsprozess ist nun abgeschlossen. Erst wenn die vollständig ausgefüllte und unterschriebene Datenschutzerklärung in der Schule abgegeben wurde, kann die/der Schuladmin "Frau Haringer" den Account freischalten. Erst danach kann Ihr Kind die Plattform im vollem Umfang nutzen.**

**Sollte dieser Prozess zu lange dauern, wird das Konto automatisch gelöscht. Ihr Kind muss sich dann erneut anmelden.**

**Nach der Freischaltung durch die Schule (Information kommt per E-Mail mit "Benutzerkonto freigeschaltet") kann Mathegym vollständig genutzt werden. Die Anmeldung im Portal kann nun erfolgen.**

# **2) LOGIN**

- <span id="page-7-0"></span>**Die Lernplattform: [www.mathegym.de](http://www.mathegym.de/) öffnen**
- **Auf Login klicken**
- **Benutzername und Kennwort eingeben**

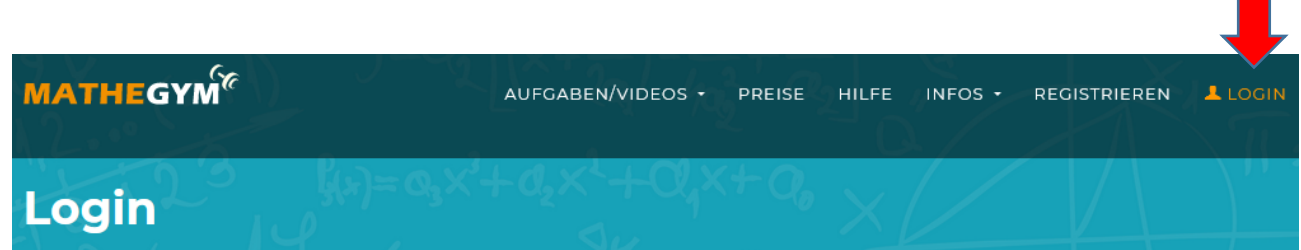

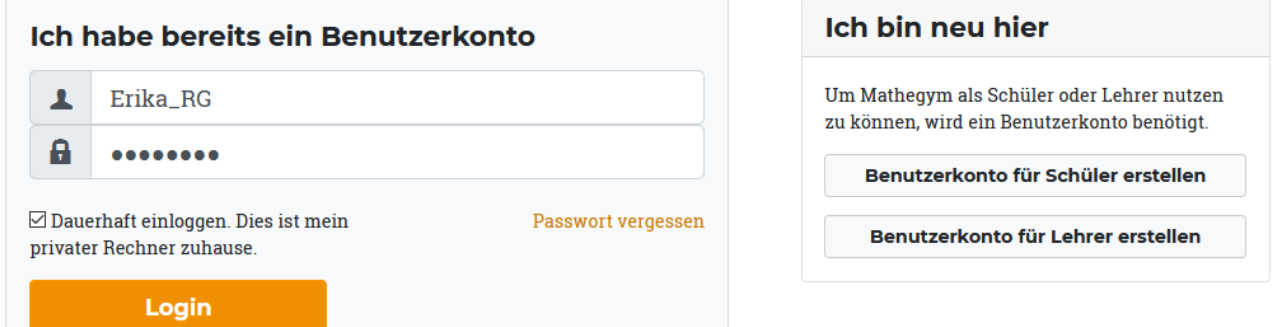

# **Nach erfolgreicher Anmeldung (Login) erscheint folgende Seite:**

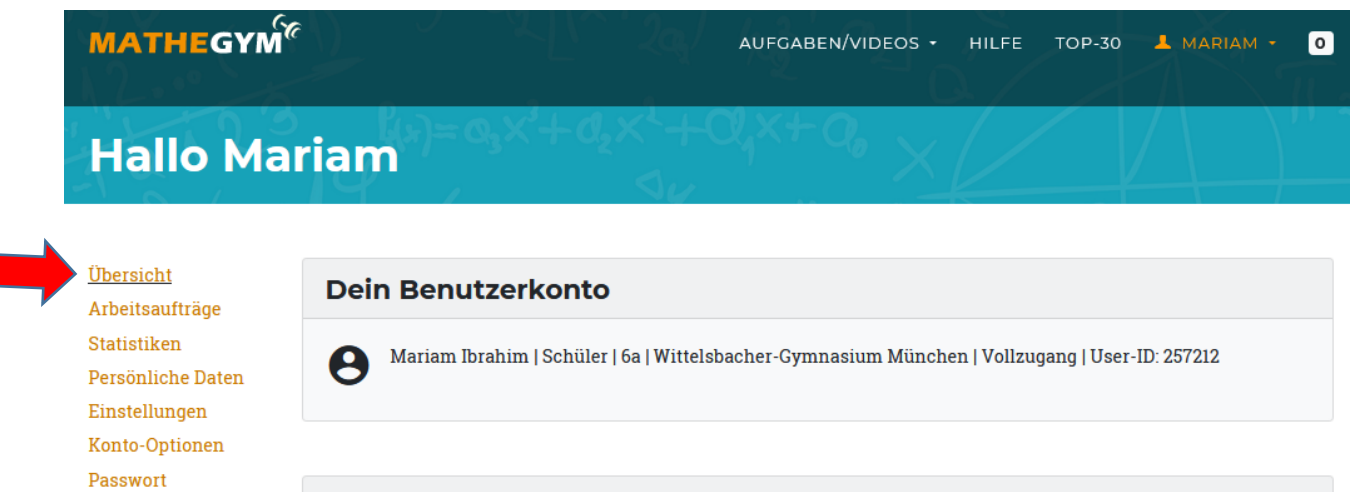

# Neue Arbeitsaufträge

Es sind 4 neue Arbeitsaufträge verfügbar:

Die Lernplattform "Mathegym" kann nun vollständig genutzt werden. **Viel Spaß beim Rechnen!**

Logout

# <span id="page-8-0"></span> **3) BENUTZUNG**

- **Nach der erfolgreichen Anmeldung (Login)**
- **dann bei Arbeitsaufträge ein Kapitel auswählen (z.B. "Dividieren von Dezimalbrüchen)**
- **Das Üben erfolgt durch Anklicken von "Aufgaben"**
- **Die Aufgaben sind in verschiedenen Schwierigkeitsstufen eingeteilt (Level – siehe rechte Spalte)**

# Hallo Test007

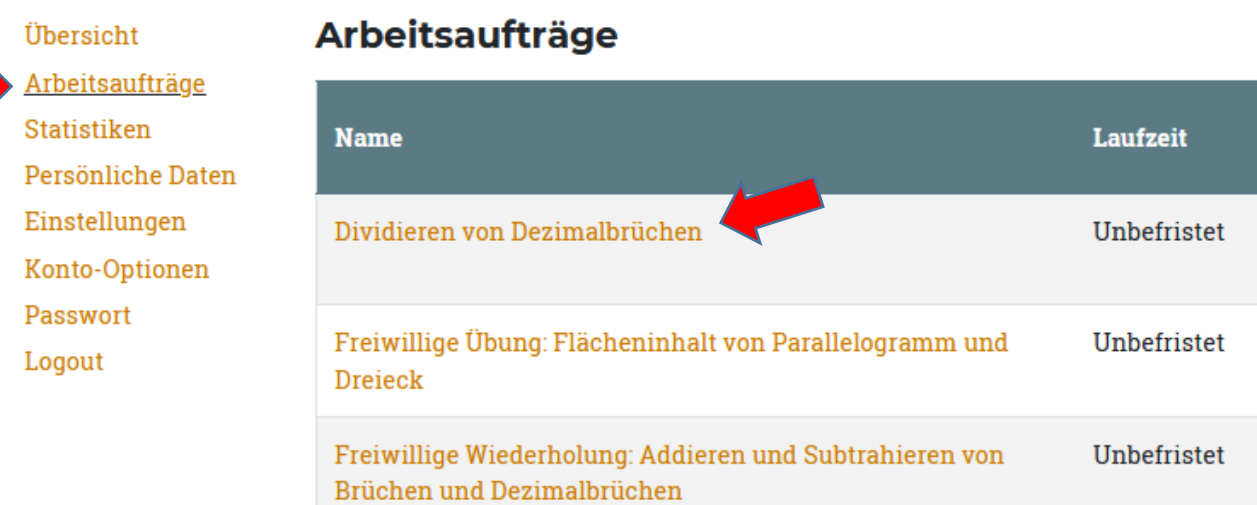

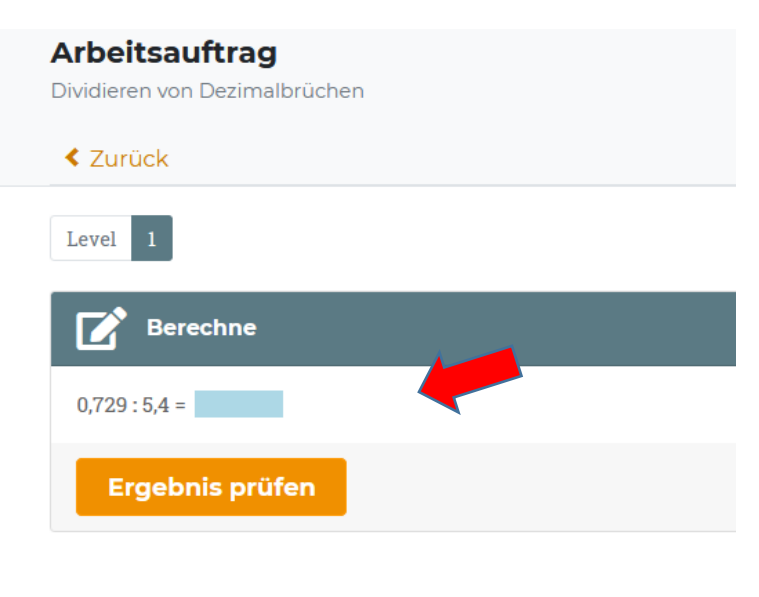

Hilfe zu dieser Aufgabe Lösung Notiz Kritik

**Durch Anklicken von Aufgaben/Videos haben die Kinder die Möglichkeit entweder Chemie, Englisch, Mathe, Physik oder Latein zu üben.**

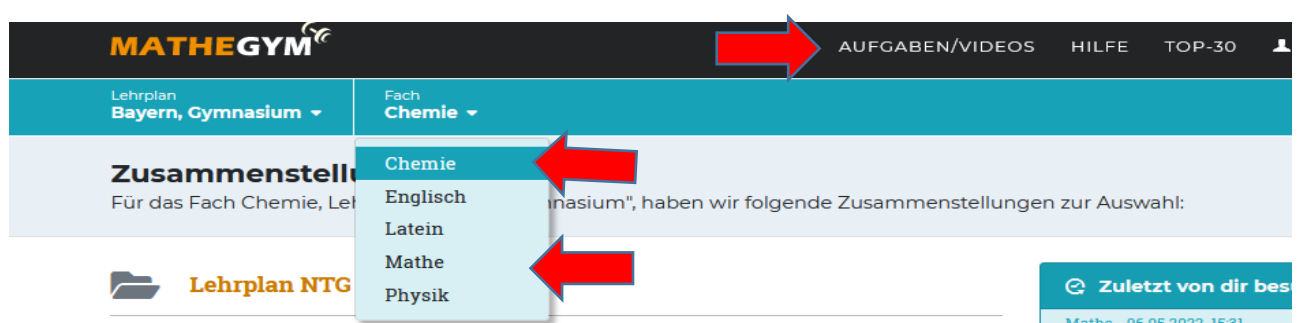

## **Die Erklärung des Kapitels erfolgt durch Anklicken von "Stoff".**

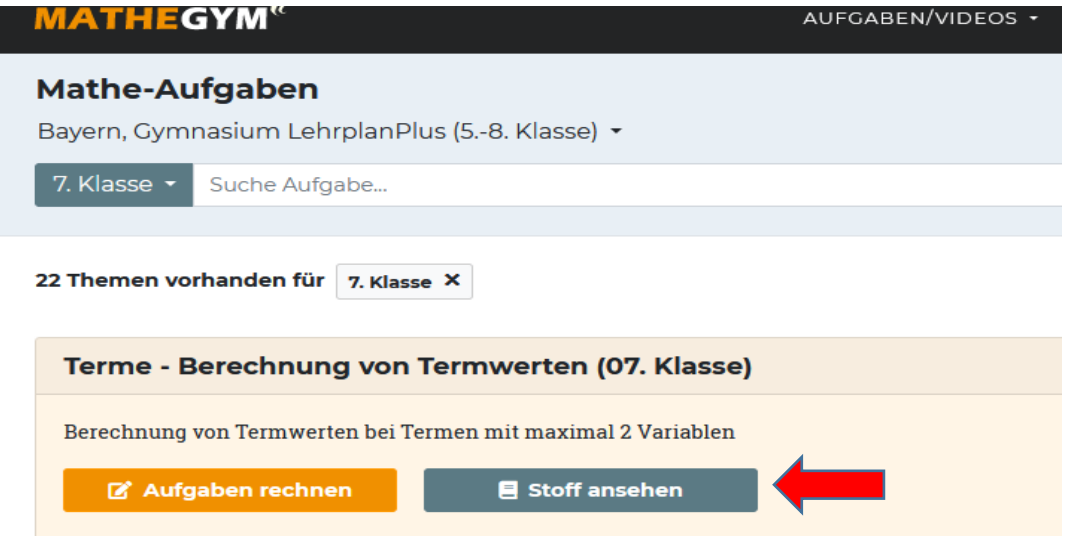

**Zu manchen Kapiteln gibt es ein Erklärungsvideo (sehr hilfreich für das Verstehen des Stoffes).**

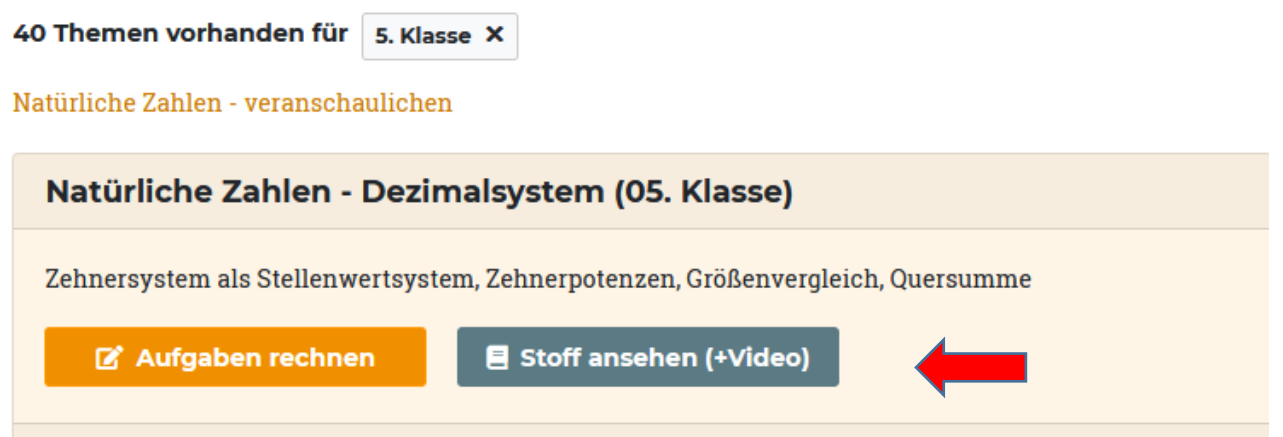

## **Beispiel: Erklärung des Stoffes mit Video**

 $72 = 8.9$ <br> $= 2.3.2$  $14 = 2.7$ Primzahlen; 2,3  $5, 7, 11, 13...$  $21340 + 6$  Hollow dural

- **Es ist möglich, ohne eigenen Lösungsansatz auf "Lösung" zu klicken. Dies ist jedoch nicht empfehlenswert (siehe Warnung).**
- **Nach zwei erfolgreich gelösten Aufgaben springt der Schüler automatisch in das nächste Level.**

# <span id="page-11-0"></span> **4) EINSTELLUNGEN IM PRIVATBEREICH**

# **Den Reiter "[Persönliche](https://mathegym.de/konto/bearbeiten) Daten " anklicken Hier kann man NUR den Benutzernamen und/oder die E-Mail Adresse ändern**

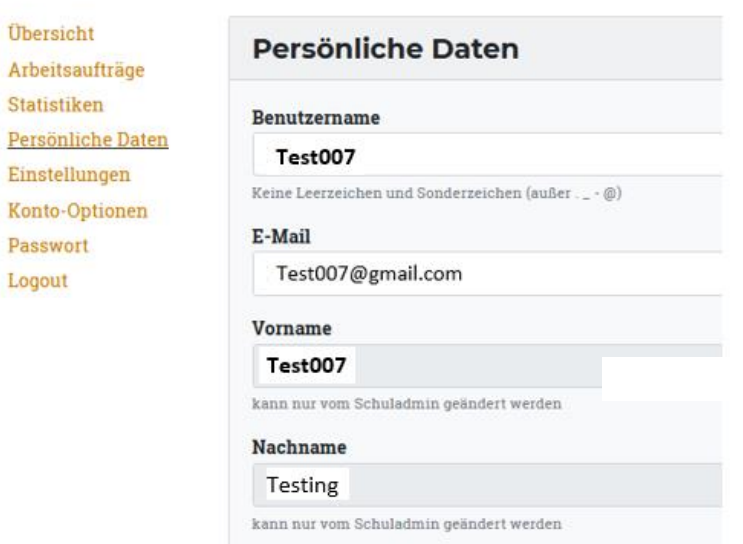

# **Den Reiter "[Passwort](https://mathegym.de/konto/bearbeiten)" anklicken Hier kann man das Passwort ändern**

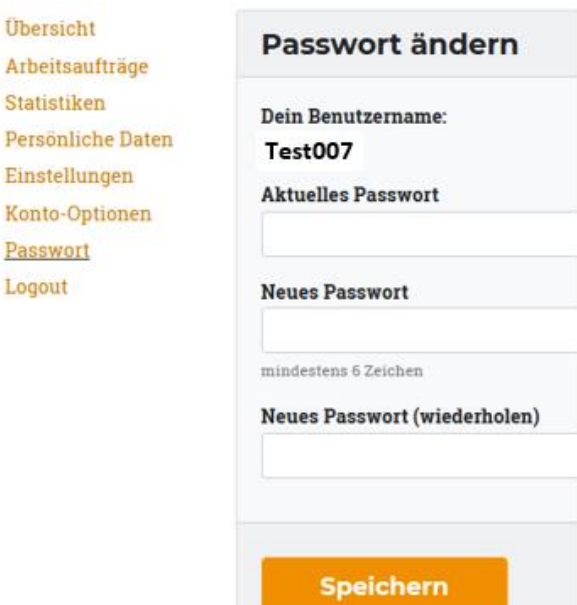

u,

## **▶** Den Reiter "[Einstellungen](https://mathegym.de/konto/bearbeiten)" anklicken

**Hier können folgende Einstellungen vorgenommen werden:**

- **Änderung des Passwortes**
- **Schüler können ihre Leistungen für Lehrer einsehbar machen**
- **Die Lehrer können nur folgendes sehen:**
	- **welche Themen der Schüler geübt hat**
	- **wie viele Aufgaben bearbeitet wurden**
	- **- und welche Durchschnittsnote der Schüler bekommen hat.**
- **Schüler können einstellen, ob sie in der Top 30 –Liste erscheinen wollen**

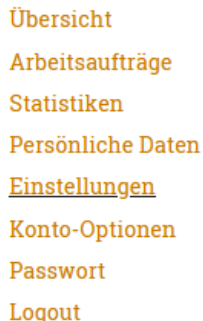

# **Einstellungen**

#### $\Box$  Noten ausblenden

Bitte ankreuzen, wenn beim Üben keine Noten ange

#### $\Box$  Leistung für Lehrer einsehbar

Hier ermöglichst du den Lehrern deiner Schule, sän können von der Lehrkraft immer abgerufen werden

#### □ Top-30-Listen aktivieren

Bitte ankreuzen, wenn dein Benutzername für alle a gesammelt hast.

#### $\triangledown$  Wochenpensum aktivieren

Wenn angekreuzt, wirst du wöchentlich per E-Mail

#### **E-Mail Eltern**

hamed.ibrahim@web.de

Wenn du hier die E-Mail-Adresse deiner Eltern eint

#### **Wunsch an die Eltern**

ich überlege noch

Ein Wunsch, den deine Eltern dir erfüllen können, v

**Speichern** 

# <span id="page-12-0"></span>5) ZUGANGSDATEN VERGESSEN

# **Mein Kind kann sich in Mathegym nicht einloggen?**

**Das kann mehrere Ursachen haben:** 

- **Falsche Eingabe von Benutzername oder Passwort**
	- **unter Login sich ein neues Passwort schicken lassen**
- **Bei der Anmeldung wurde die Schule nicht ausgewählt**

 **nochmals registrieren und Mathelehrer informieren** 

- **Die Einverständniserklärung wurde nicht abgegeben nachholen und evtl. nochmals registrieren**
- **Es wurde nur die Einverständniserklärung abgegeben aber es wurde keine Registrierung in Mathegym vorgenommen**

 **Registrierung nachholen und nochmals Mathelehrer informieren**

▶ Hat man das Passwort vergessen, kann durch Anklicken auf "Zugangsdaten vergessen" **ein neues festgelegt werden.**

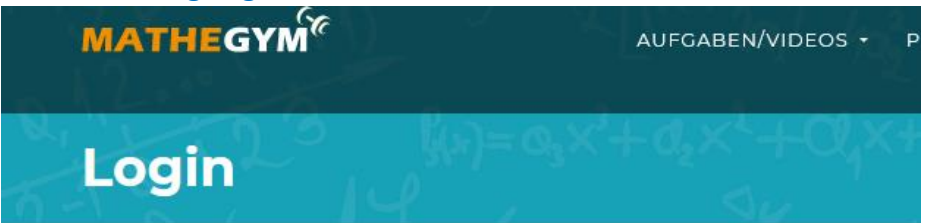

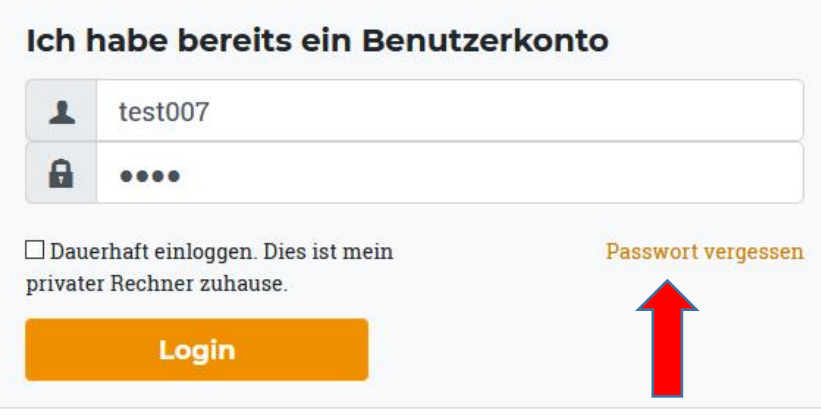

**Da muss man die E-Mail -Adresse eingeben und auf Abschicken klicken**

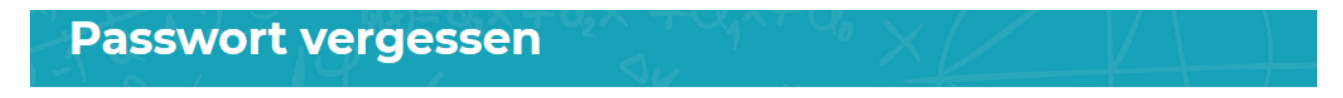

Bitte trage hier deine E-Mail-Adresse oder deinen Benutzernamen ein, mit denen du dich bei uns registriert hast. Wir mailen dir einen Link, mit dem du ein neues Passwort erstellen kannst

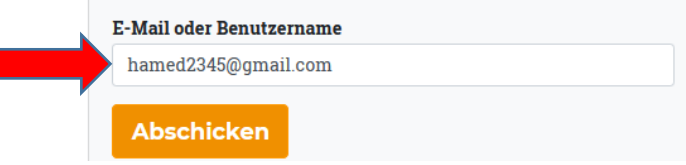

# **An die angegebene E-Mailadresse wird nun eine E-Mail geschickt. Für neue Zugangsdaten muss der mitgelieferte Link angeklickt werden.**

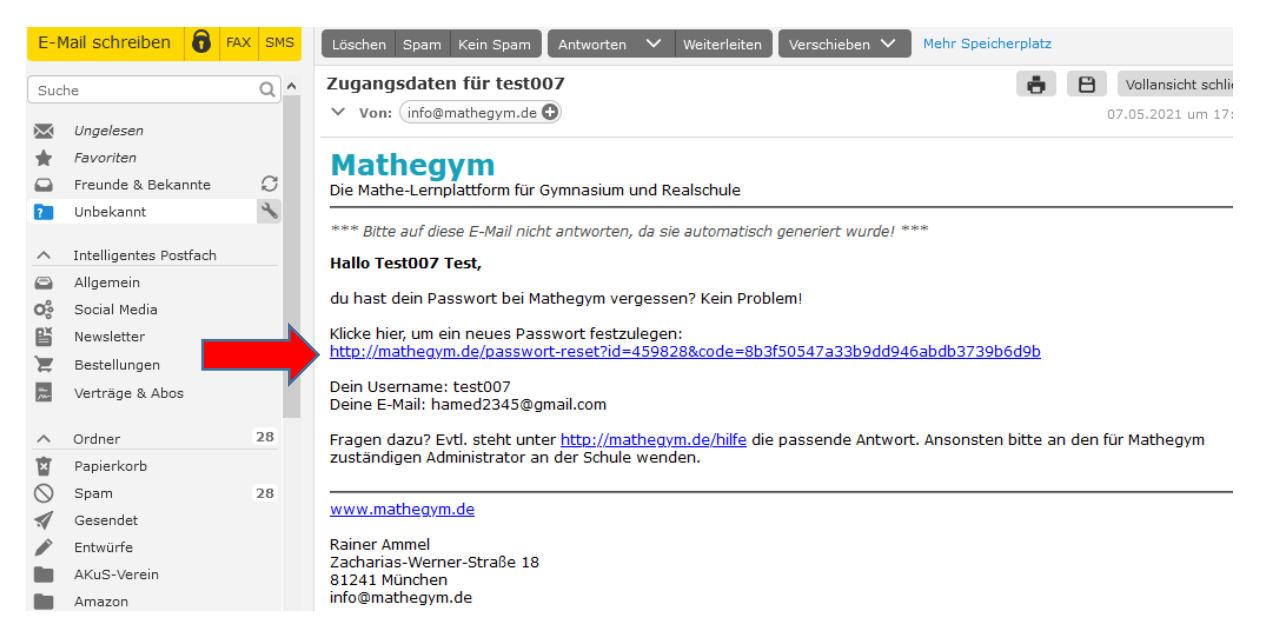

**Man wird automatisch auf folgende Seite umgeleitet, um ein neues Passwort einzugeben. Bitte das Passwort zwei Mal eingeben, auf speichern klicken und das Passwort notieren.**

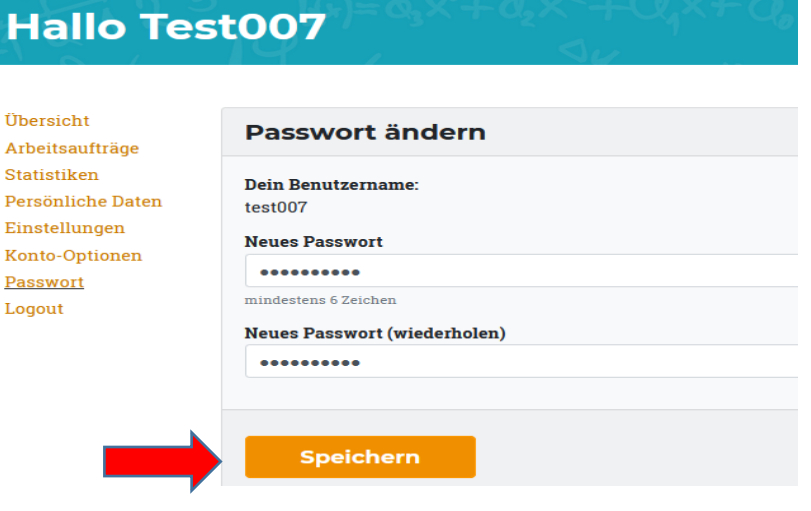

# **Für Fragen stehen wir Ihnen gerne zur Verfügung!**

- **Frau Amelie Haringer: technischer Ansprechpartnerin für das Rupprecht-Gymnasium, erreichbar über das Elternprotal Sprechstunde: siehe Sprechstundenplan auf der Schul-HP: [http://www.rupprecht-gymnasium.de](http://www.rupprecht-gymnasium.de/)**
- **Elternbeirat Rupprecht Gymnasium: <http://www.elternbeirat-rupprecht-gymnasium.de/kontakt/>**

# **Wir wünschen allen Nutzern viel Spaß mit der Lernplattform**, **Mathegym**"

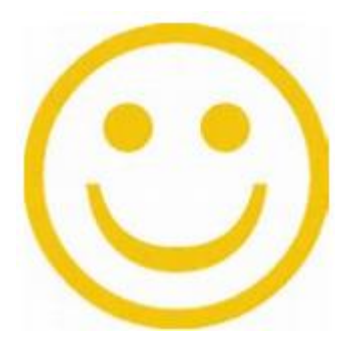